#### Федеральное государственное автономное образовательное учреждение высшего образования «СИБИРСКИЙ ФЕДЕРАЛЬНЫЙ УНИВЕРСИТЕТ»

Институт космических и информационных технологий

Кафедра «Вычислительная техника»

УТВЕРЖДАЮ

Заведующий кафедрой

\_\_\_\_\_\_\_\_ О.В. Непомнящий

«\_\_\_» \_\_\_\_\_\_\_\_\_\_\_\_\_\_\_\_ 2022 г.

#### **БАКАЛАВРСКАЯ РАБОТА**

09.03.01 Информатика и вычислительная техника

код и наименование направления

Тема: **Система тестирования телекоммуникационного оборудования**

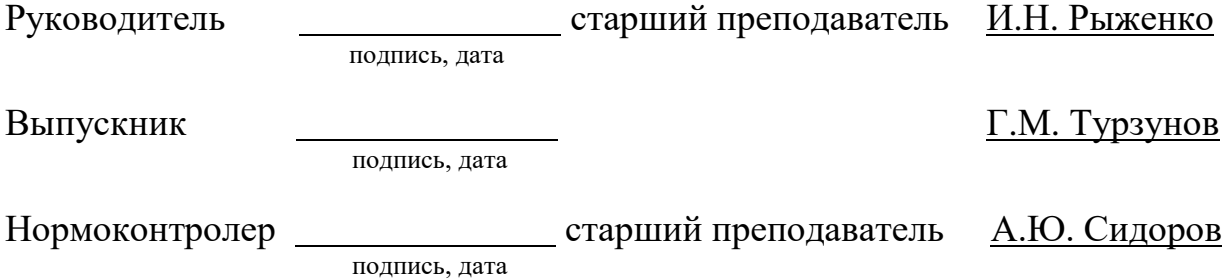

Красноярск 2022

#### **РЕФЕРАТ**

Выпускная квалификационная работа по теме «Система тестирования телекоммуникационного оборудования»

**Цель работы:** написание программного обеспечения для удаленного тестирования и конфигурирования телекоммуникационного оборудования на этапе производства.

При выполнении данной работы был произведен обзор предметной области, задания на выпускную квалификационную работу, изучены существующие аналоги и сформированы требования, предъявляемые к программному обеспечению.

Объект работы – приложение, которое по описанному сценарию формирует набор команд для системы управления, конфигурирует модем и проверяет результат.

**Задачи:**

- осуществить выбор программных средств моделирования и разработки программного обеспечения;

- выполнить моделирование разрабатываемого программного обеспечения;

- выполнить программную реализацию приложения для тестирования телекоммуникационного оборудования;

- проанализировать полученные результаты работы;

<span id="page-1-33"></span><span id="page-1-32"></span><span id="page-1-31"></span><span id="page-1-30"></span><span id="page-1-29"></span><span id="page-1-28"></span><span id="page-1-27"></span><span id="page-1-26"></span><span id="page-1-25"></span><span id="page-1-24"></span><span id="page-1-23"></span><span id="page-1-22"></span><span id="page-1-21"></span><span id="page-1-20"></span><span id="page-1-19"></span><span id="page-1-18"></span><span id="page-1-17"></span><span id="page-1-16"></span><span id="page-1-15"></span><span id="page-1-14"></span><span id="page-1-13"></span><span id="page-1-12"></span><span id="page-1-11"></span><span id="page-1-10"></span><span id="page-1-9"></span><span id="page-1-8"></span><span id="page-1-7"></span><span id="page-1-6"></span><span id="page-1-5"></span><span id="page-1-4"></span><span id="page-1-3"></span><span id="page-1-2"></span><span id="page-1-1"></span><span id="page-1-0"></span>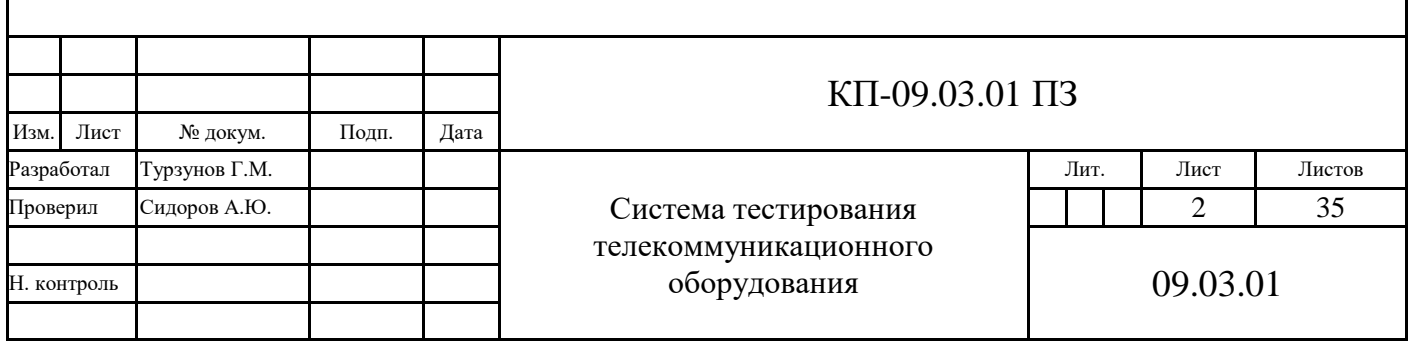

#### **РЕФЕРАТ**

Выпускная квалификационная работа по теме «Система тестирования телекоммуникационного оборудования»

**Цель работы:** написание программного обеспечения для удаленного тестирования и конфигурирования телекоммуникационного оборудования на этапе производства.

При выполнении данной работы был произведен обзор предметной области, задания на выпускную квалификационную работу, изучены существующие аналоги и сформированы требования, предъявляемые к программному обеспечению.

Объект работы – приложение, которое по описанному сценарию формирует набор команд для системы управления, конфигурирует модем и проверяет результат.

#### **Задачи:**

- осуществить выбор программных средств моделирования и разработки программного обеспечения;

- выполнить моделирование разрабатываемого программного обеспечения;

выполнить программную реализацию приложения для тестирования телекоммуникационного оборудования;

- проанализировать полученные результаты работы;

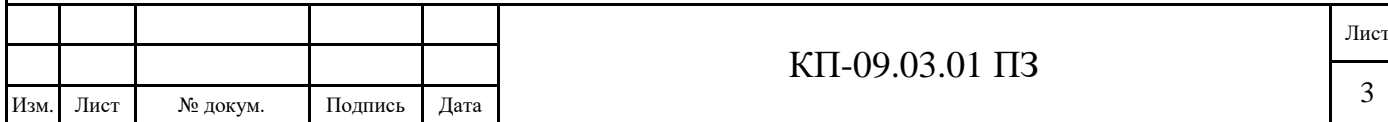

#### Содержание

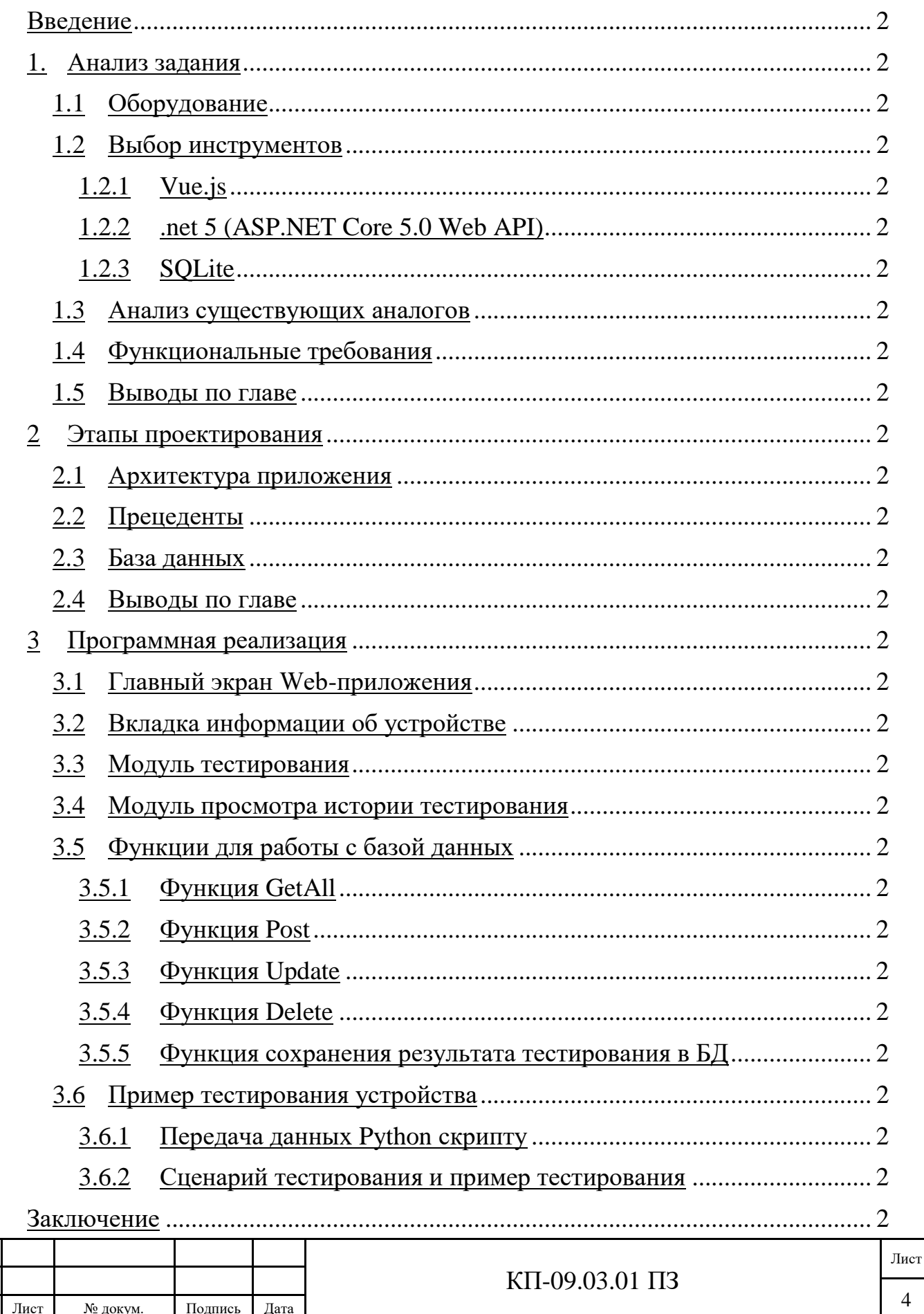

Изм.

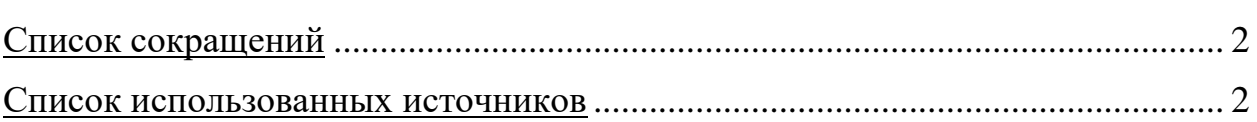

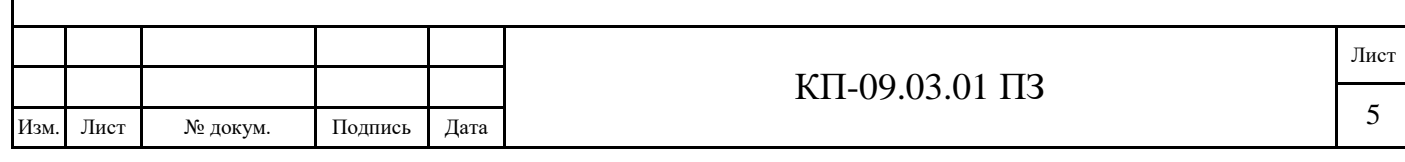

#### **Введение**

Пандемия коронавируса и последовавшая за этим самоизоляция показала какую большую роль играет интернет в жизни людей по всему миру. Благодаря ему стала возможна удаленная работа, общение с родными и близкими людьми и родственниками, запись в медицинские учреждения, учеба. Но также это непростое время стало для многих пользователей настоящим испытанием.

В такой огромной стране, как Россия, невозможно обеспечить стопроцентное покрытие территории только за счет оптоволокна и сотовых сетей. Важную роль в телекоммуникационной жизни страны играет также спутниковый интернет. Особенно очевидно это стало во время пандемии коронавируса. Во время самоизоляции люди уезжали за город, на дачу, а базовые станции сотовой связи были сильно загружены, поэтому многие подключали спутниковый интернет. Мобильный интернет сотовых операторов попросту не смог справиться с возросшей нагрузкой на базовые станции. Когда все, кто мог, переехали из города в область, то часы наибольшей нагрузки сместились на полное дневное время, с 9 утра до 9 вечера, – и вот здесь спутник оказался незаменимой альтернативой, сравнимой по стоимости даже с оптоволокном.

Основа удаленной работы команды – это обеспечение сотрудников, живущих далеко за городом, надежным спутниковым интернетом. География покрытия спутникового интернет вся территории страны, поэтому даже если сотрудники живут в отдаленной местности, им можно обеспечить надежную связь, а в результате бизнес не потеряет эффективности.

Самый высокий спрос на спутниковый интернет фиксируется на Дальнем Востоке, но его уверенно догоняют жители центральной части России. Особую потребность в спутниковом интернете ощутили семьи, где есть школьники и студенты, в связи с переходом на онлайн-обучение.

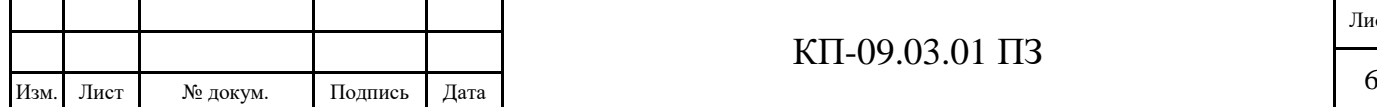

Задачи, которые спутниковый интернет помогал решать корпоративным клиентам, в период пандемии не изменились. Это услуги доступа к цифровым ресурсам компаний, использование корпоративных приложений, почтовых сервисов, телефонии, доступа в интернет, получение данных мониторинга, удаленное управление технологическими процессами и видеонаблюдение. Основной запрос в частном использовании (не для бизнеса) – это удаленная работа из дома, онлайн-банкинг и покупка товаров, работа с государственными сервисами, например порталом Госуслуг.

Порой не особо разбирающиеся в технике пользователи не могут оперативно определить причины медленной работы или того хуже, отсутствия интернет-соединений. Причин, конечно, может быть очень много, но некоторые неисправности, могут быть связаны с работой телекоммуникационного оборудования и определить их можно довольно легко, используя систему тестирования. Раннее эта процедура занимала некоторое время, требовала постоянного ручного ввода. Использование системы тестирования позволяет, довольно легко и быстро, всего в несколько кликов, провести полное тестирование, с возможностью выбора различных сценариев. Любой пользователь с легкостью может получить нужную информацию о корректности работы тестируемого устройства.

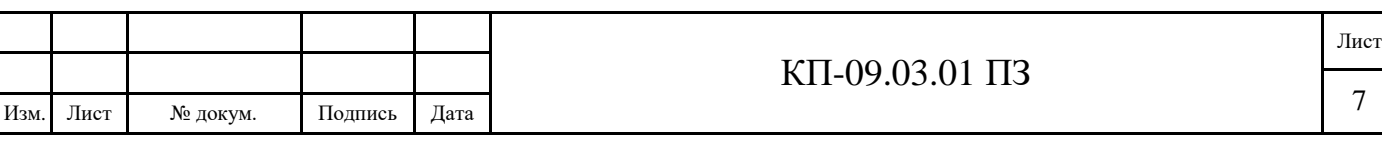

#### **1. Анализ задания**

Целью работы является разработать приложение, которое по описанному сценарию формирует набор команд для системы управления, конфигурирует модем и проверяет результат. Система будет универсальная, тестирование можно будет проводить не только для этого модема, но и любого другого телекоммуникационного оборудования.

#### **1.1 Оборудование**

Тестирование будет производится спутникового маршрутизатора ЯР-1040. Модем представляет собой универсальное оборудование систем передачи данных с программно-изменяемыми функциями. Его общий вид представлен на рисунке 1, а задняя панель изделия представлена на рисунке 2.

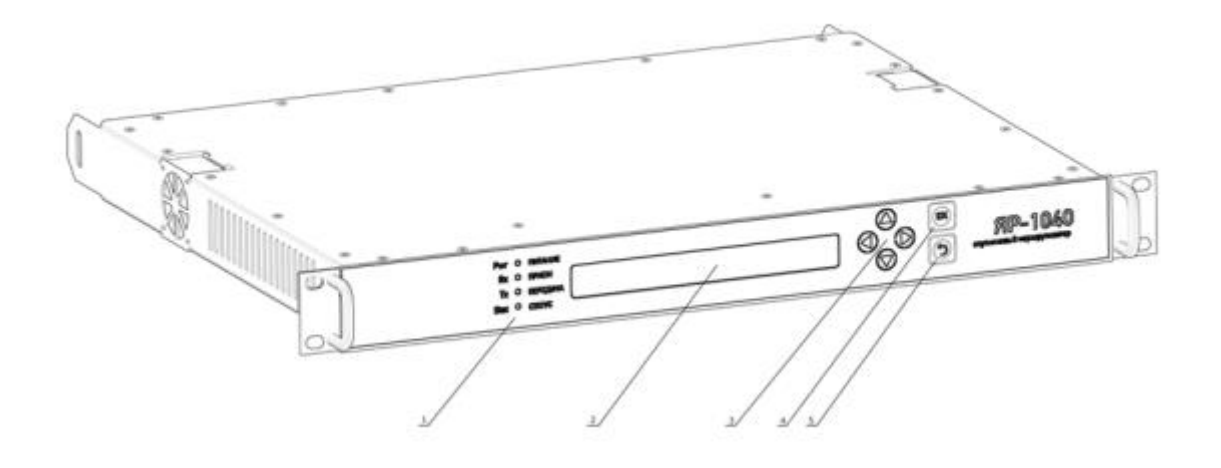

Рисунок 9 – Общий вид изделия ЯР-1040

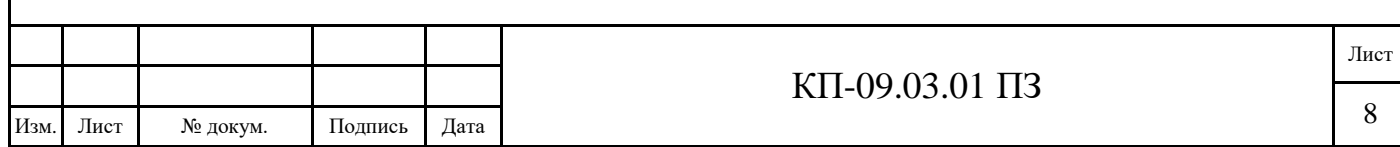

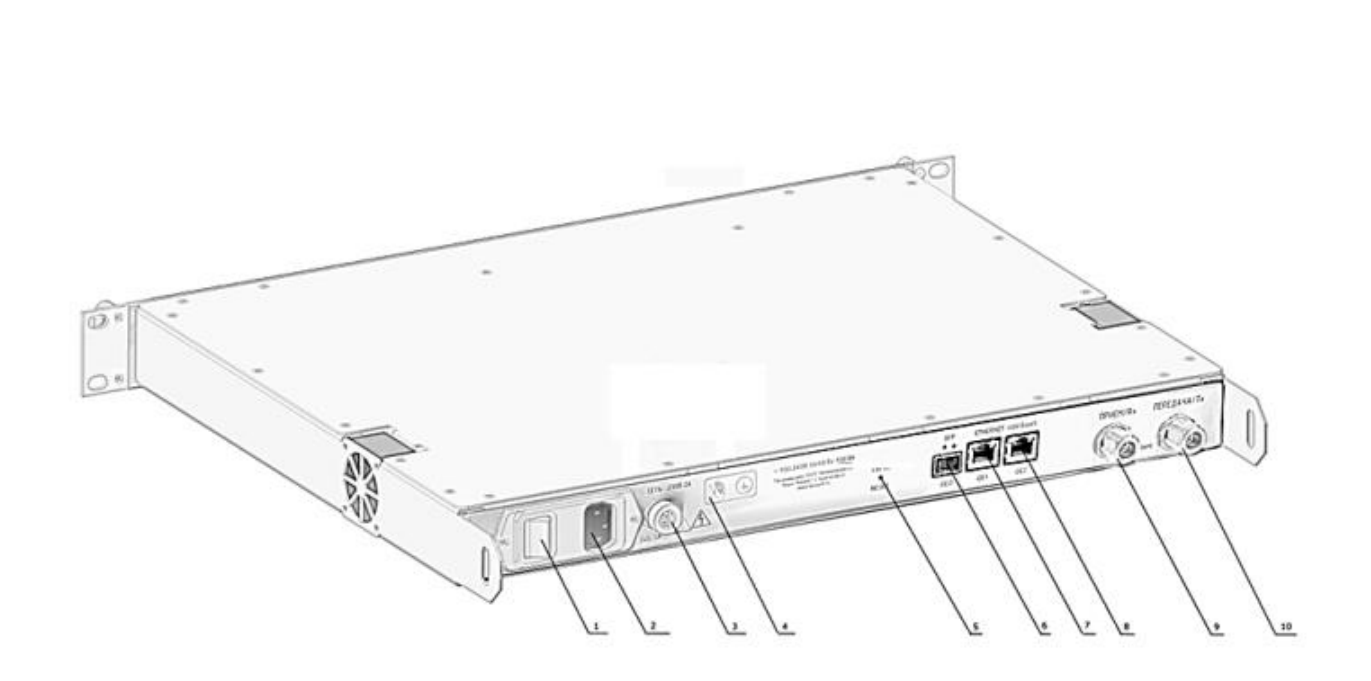

Рисунок 10 – Задняя панель изделия

Система управления изделия предоставляет возможность выгрузки рабочей или загрузочной конфигурации на удалённый сервер протокола FTP или TFTP либо загрузки конфигурации с него (при использовании командного интерпретатора), а также выгрузки (загрузки) по протоколу HTTPS (при использовании веб-интерфейса). Например, у оператора имеется возможность сформировать требуемую рабочую конфигурацию на одной единице изделия, выгрузить её на сервер или свою рабочую станцию, отредактировать в текстовом редакторе, загрузить на ту же единицу изделия, протестировать, и затем загрузить на весь имеющийся у него парк.

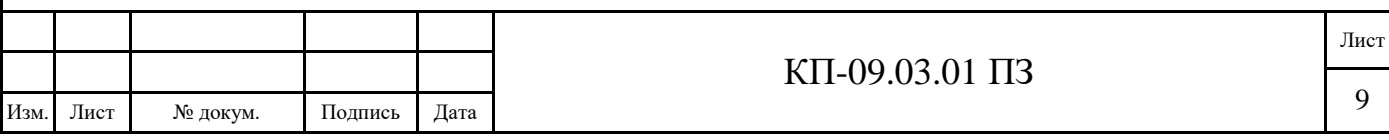

#### **1.2 Выбор инструментов**

#### **1.2.1 Vue.js**

В качестве инструмента для реализации vue мной был выбран фреймворк vue.js – это прогрессивный фреймворк для создания пользовательских интерфейсов. В отличие от фреймворков-монолитов, Vue создан пригодным для постепенного внедрения. Его ядро в первую очередь решает задачи уровня представления, что упрощает интеграцию с другими библиотеками и существующими проектами.

#### **1.2.2 .net 5 (ASP.NET Core 5.0 Web API)**

Backend был написан с помощью фреймворка .net 5 – небольшая коллекция скриптов для создания интерактивной документации для API вебприложений с REST протоколом. Очень полезно, если вы пишете приложение, которое должно взаимодействовать с внешней системой, а договориться друг с другом в текстовом формате мало. Интерактивность проявляется в том, что из документации можно делать HTTP-запросы.

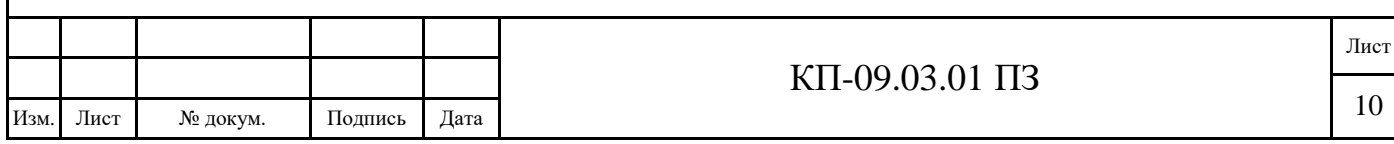

#### **1.2.3 SQLite**

#### База данных реализована с помощью SQLite – компактная встраиваемая СУБД, которая удовлетворяет текущим требованиям к программе

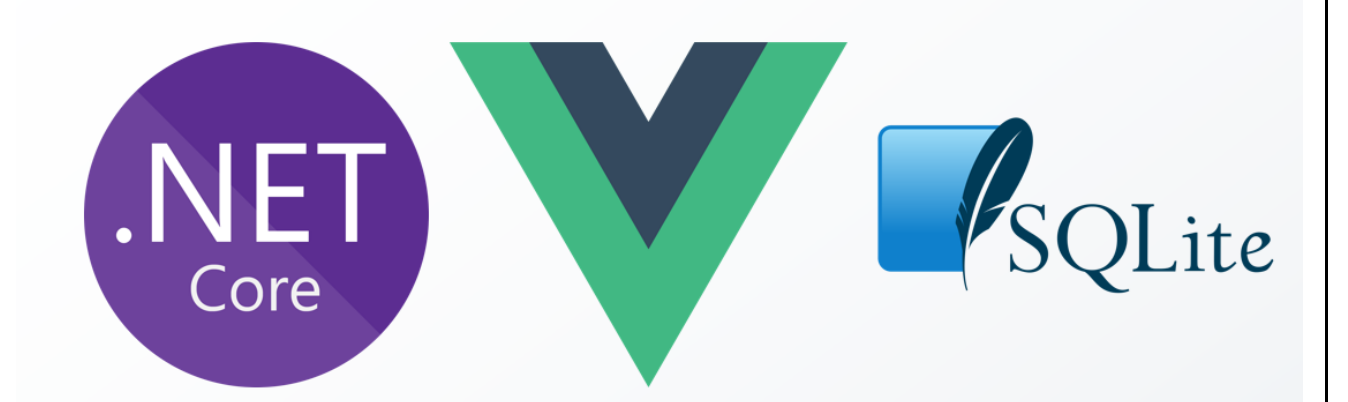

#### Рисунок 11 – .net 5 / VueJS / SQLite

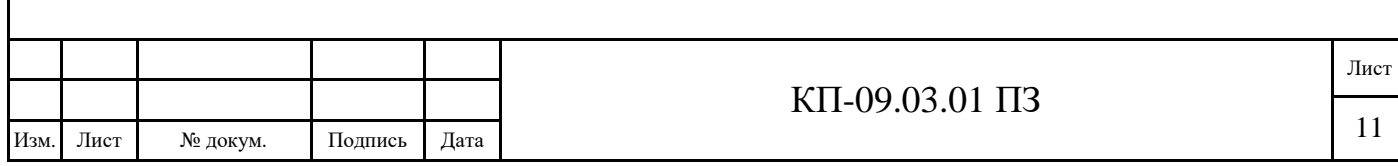

#### **1.3 Анализ существующих аналогов**

Прямого конкурента нет, но было найдено похожее по функционалу ПО. Zabbix – это бесплатное программное обеспечение, предназначенное для мониторинга многочисленных параметров сети, жизнеспособности и целостности серверов. Важным достоинством является множество полезных функций в одном пакете. Сбор данных, хранение данных в истории, множество настроек настроек оповещений.

Однако, «Zabbix» имеет ряд недостатков, он сложен в освоении, далеко не каждый пользователь сможет освоить принципы его работы. «Zabbix» поддерживает не все операционные системы и требует установки на устройство. Это усложняет процесс внедрения и сопровождения, т.к. каждому человеку нужно будет установить систему на свой компьютер. Из этого следует, что нам необходима система, реализованная как web-приложение. Это обеспечит возможность входа в неё из любого устройства, имеющего доступ в сеть Интернет.

Таким образом было принято решение разработать приложение для тестирования телекоммуникационного оборудования.

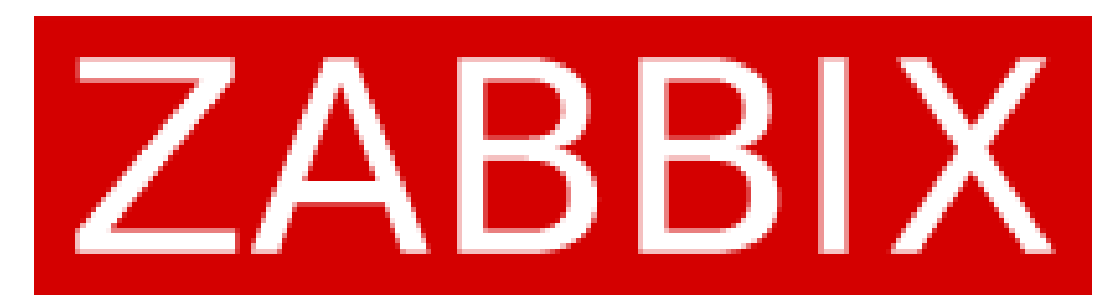

Рисунок 12- ZABBIX

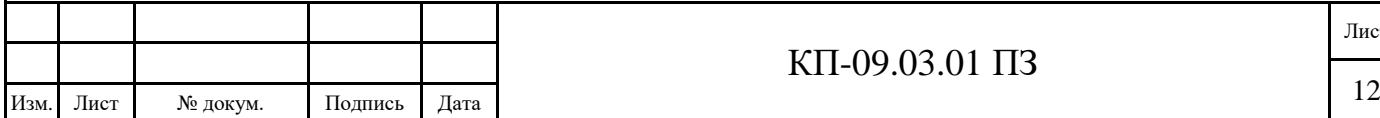

#### **1.4 Функциональные требования**

Выбор сценария тестирования.

Установление соединения с тестируемым устройством.

Ведение баз данных устройств: добавление/удаление устройства, изменение конфигурации, хранение логов/результатов тестирования.

Запуск сценария тестирования.

Сохранение результатов тестирования.

#### **1.5 Выводы по главе**

В результате анализа были сформулированы спецификация требования к разрабатываемой системе.

Поставлены цели и задачи для разработки ПО.

Рассмотрены аналоги.

Так же были выбраны инструменты для разработки ПО.

Изучено оборудование, которое мы будем тестировать.

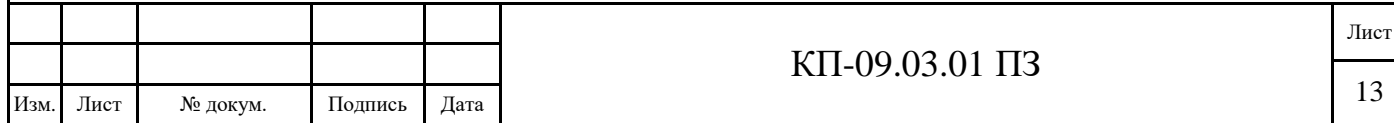

#### **2 Этапы проектирования**

Варианты использования приложения представлены на рисунке 5.

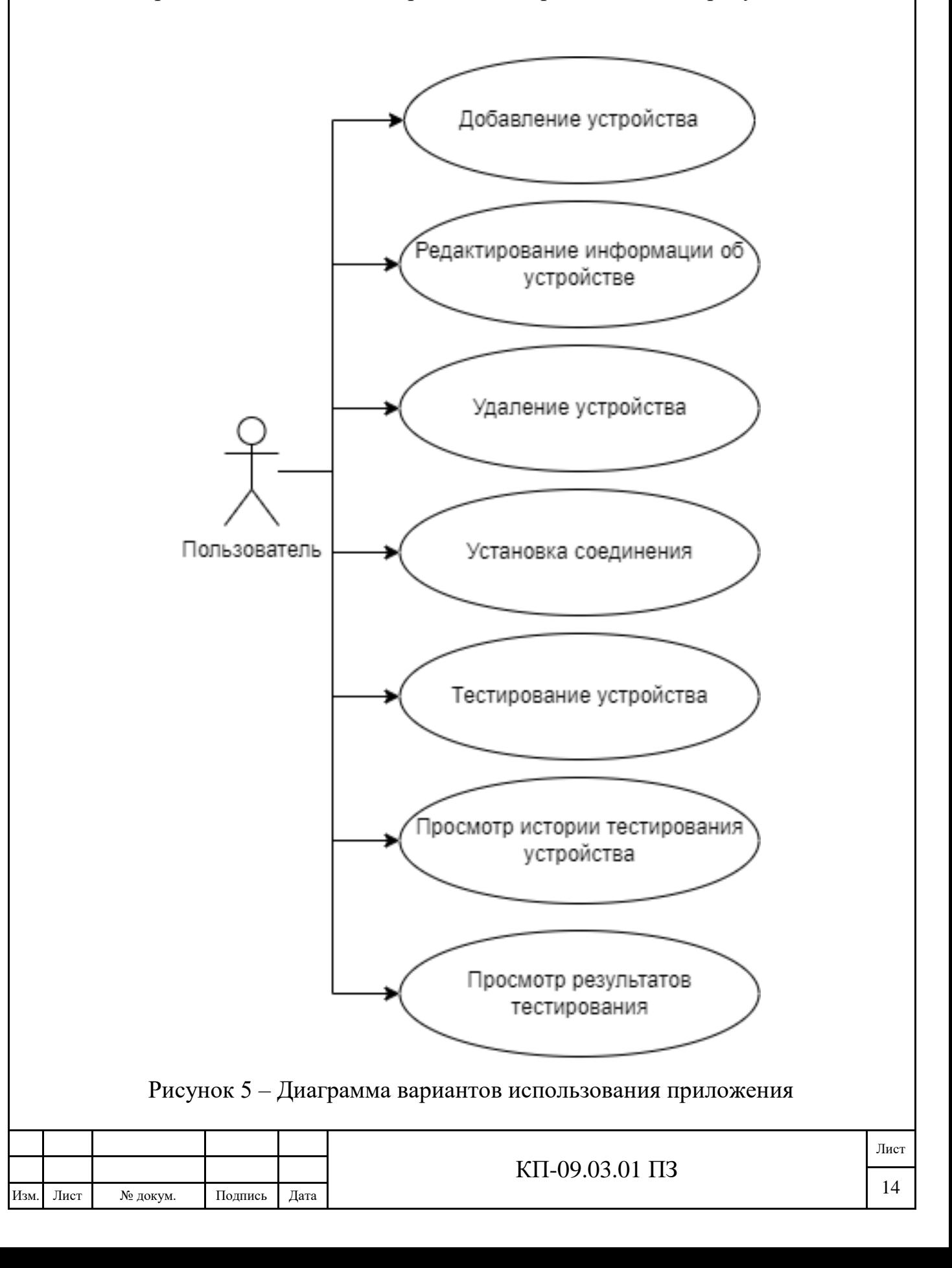

#### **2.1 Архитектура приложения**

Архитектура приложения изображена на рисунке 6.

**Client** – клиентское приложение, написанное на фреймворке VueJS

**Server** – серверное приложение на ASP.NET Core (5)

**Data base** – локальный файл базы данных, который хранится на том же сервере, где расположено серверное приложение

**Библиотека тестирования** – скрипт, написанный моим напарников, на языке программирования Python, который так же хранится на сервере. Интеграция .net и python осуществляется через запуск фонового процесса с передачей необходимых параметров для скрипта и чтением соответствующего окна вывода

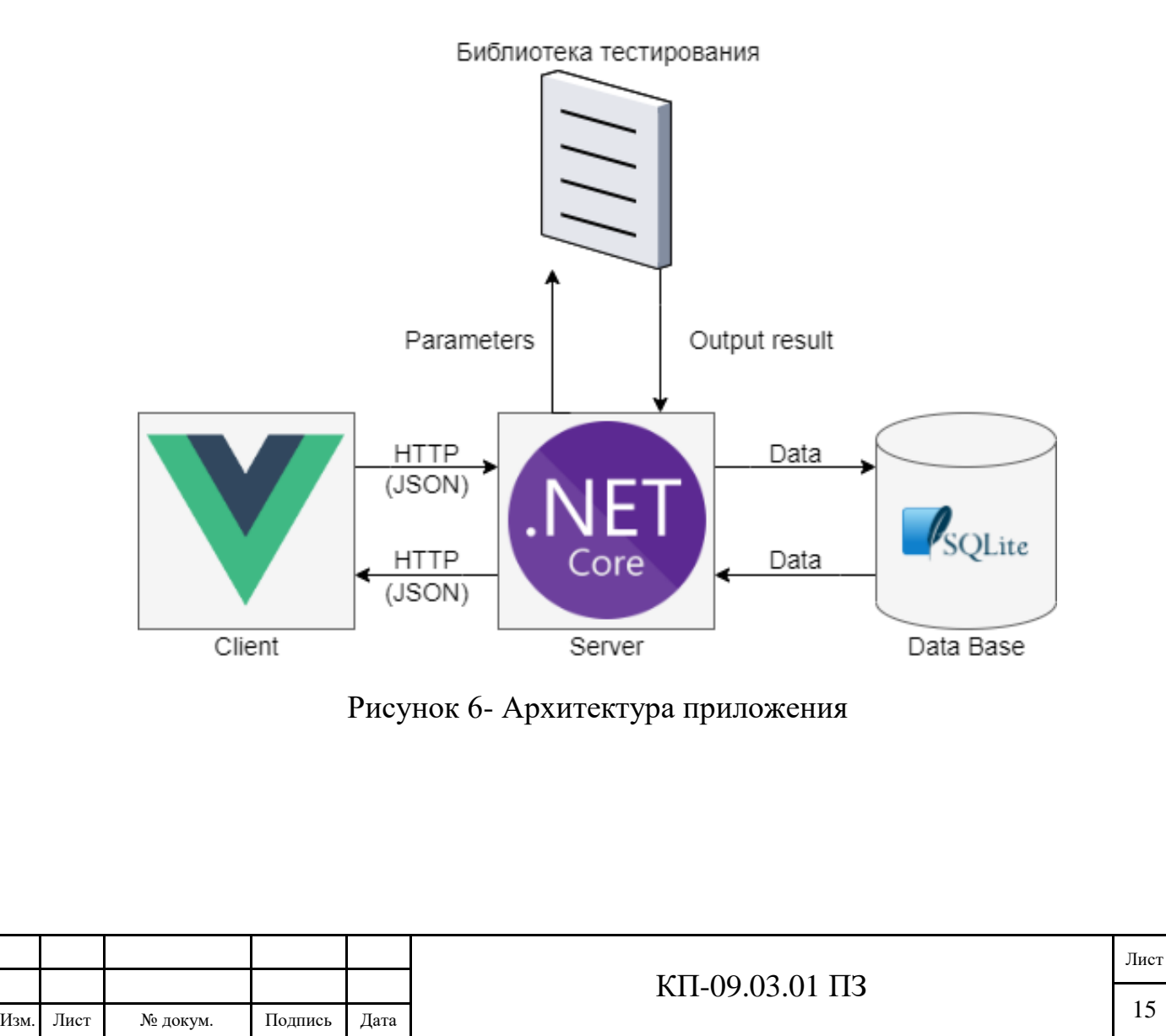

#### **2.2 Прецеденты**

Прецеденты описывают поведение пользователя в системе. Для визуализации взаимодействия компонентов между собой, а также с пользователем используется диаграмма последовательностей, отражающая динамическую модель системы.

**Прецедент 1.** Добавить устройство.

**Цель сценария:** Добавить информацию о модеме в БД.

**Предусловия:** Пользователь нажал кнопку "Добавление устройства".

**Основной сценарий:** После того, как пользователь ввел всю необходимую информацию об устройстве (название, адрес, порт, логин) и нажал кнопку "OK", то устройство добавляется в БД.

Добавление / отображения устройства представлены на рисунке 7.

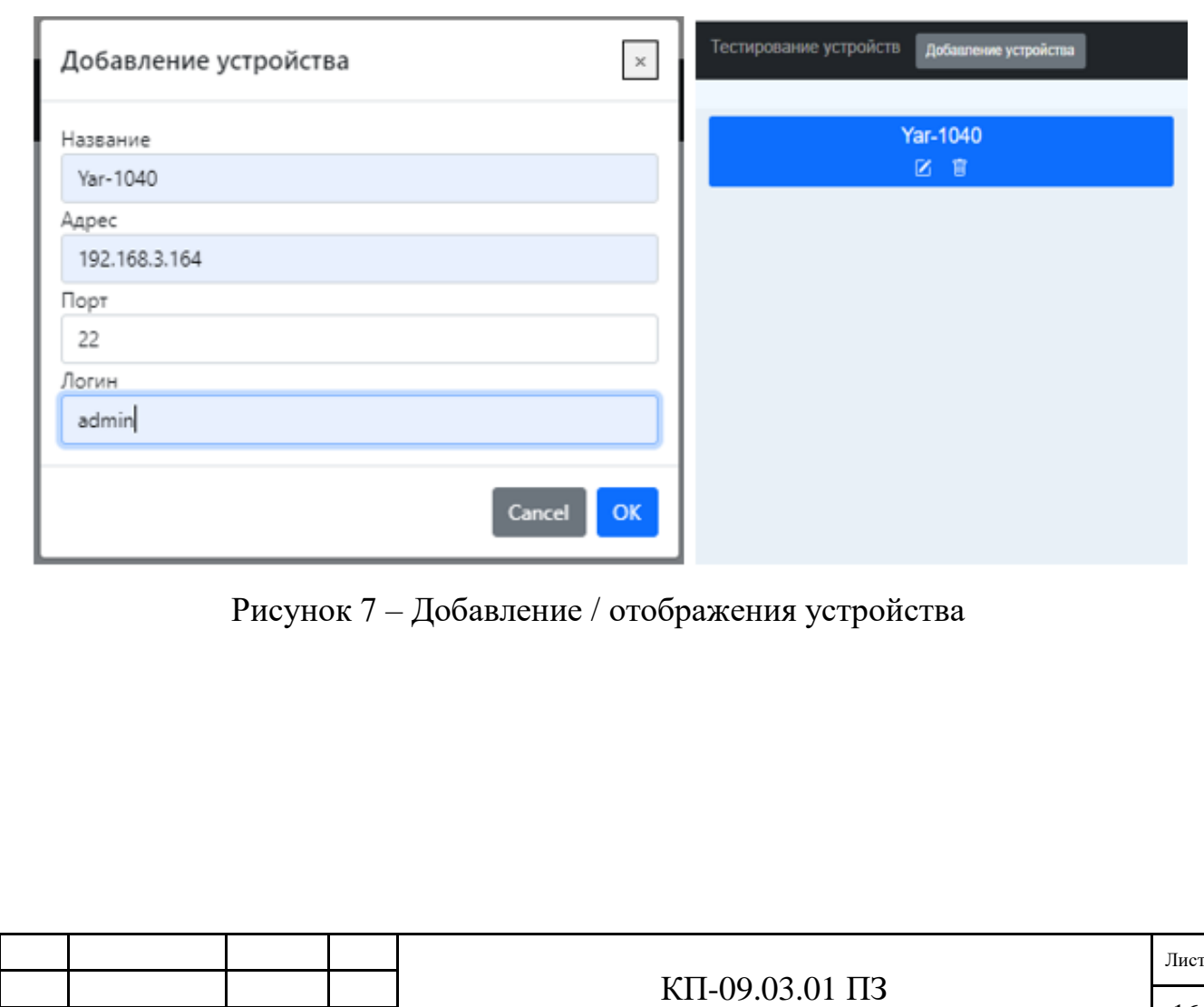

**Прецедент 2.** Отредактировать устройство.

**Цель сценария:** Обновить информацию об устройстве.

**Предусловия:** Пользователь нажал кнопку "Редактировать устройство".

**Основной сценарий:** После нажатия на кнопку для редактирования, всплывает окно, в котором можно изменить данные об устройстве, при нажатии на кнопку "OK" срабатывает функция Update и данные обновляются в БД.

На рисунке 8 представлено редактирование устройства.

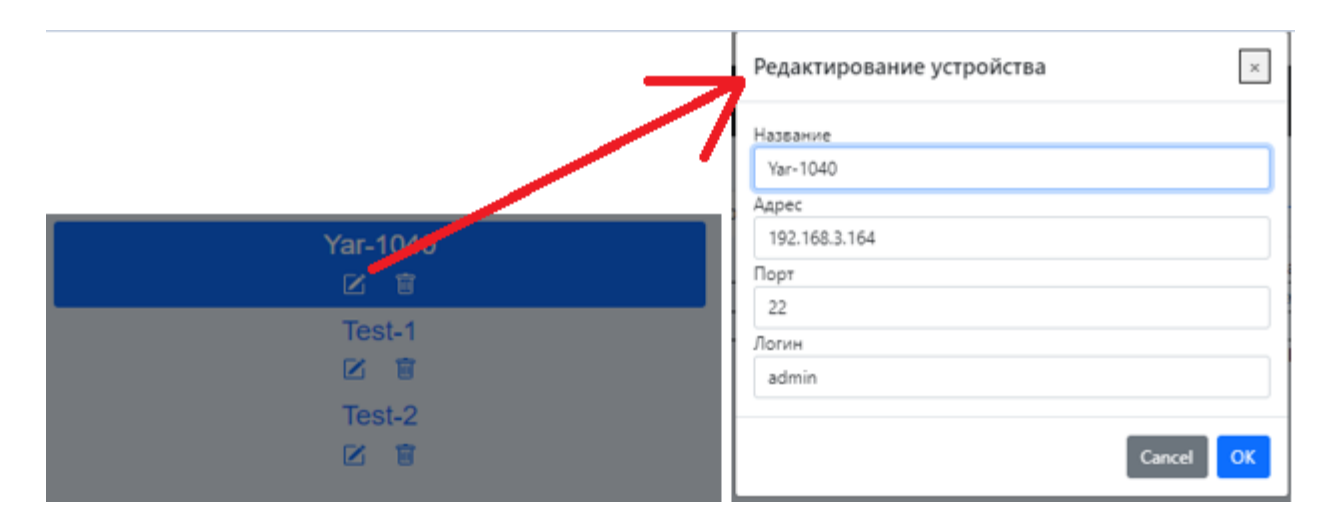

Рисунок 8 – Редактирование устройства

**Прецедент 3.** Удаление устройства.

**Цель сценария:** Удалить устройство из БД.

**Предусловия:** Пользователь нажал кнопку "Удаление устройства".

**Основной сценарий:** После того, как пользователь нажал на кнопку удаления, всплывает окно подтверждения, при нажатии на кнопку "Удалить" срабатывает функция Delete и данные удаляются из БД.

На рисунке 9 представлено удаление устройства.

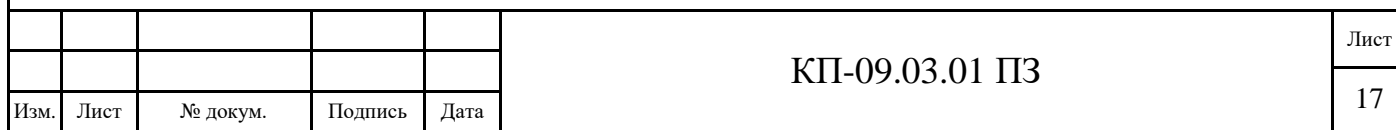

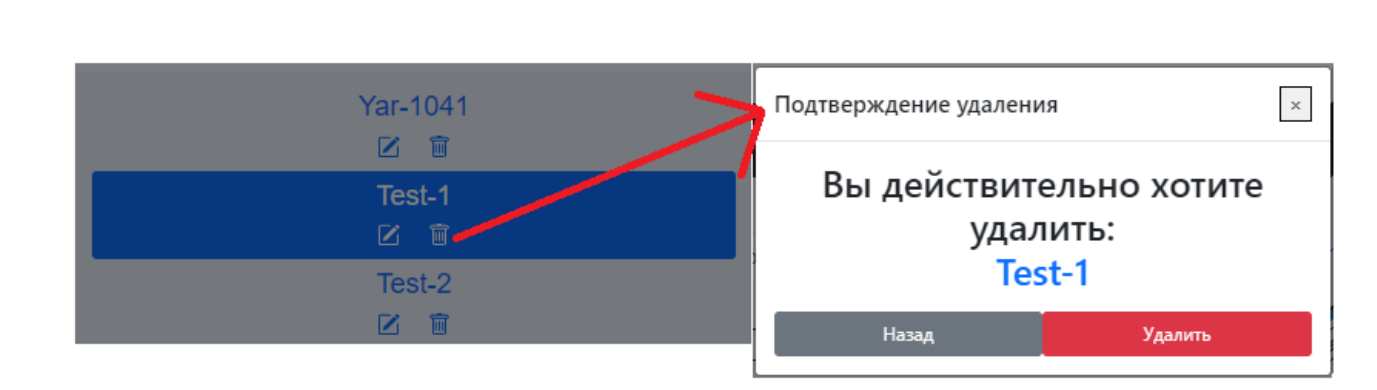

Рисунок 9 – Удаление устройства

**Прецедент 5.** Установка соединения с устройством.

**Цель сценария:** Установить соединение с устройством и вывести сообщение о том, удалось ли это сделать или нет.

**Предусловия:** Пользователь нажал кнопку "Установка соединения".

**Предусловия:** Пользователь нажал на кнопку "Установка соединения".

**Основной сценарий:** Отправляются данные о модеме параметрами в библиотеку тестирования, и исходя, от того, что вернет нам библиотека выведет сообщение о удачном или неудачном подключении к устройству.

**Условие 1.** Соединение установлено.

**Условие 2.** Соединение не установлено.

На рисунке 10 представлено удачное или неудачное подключение.

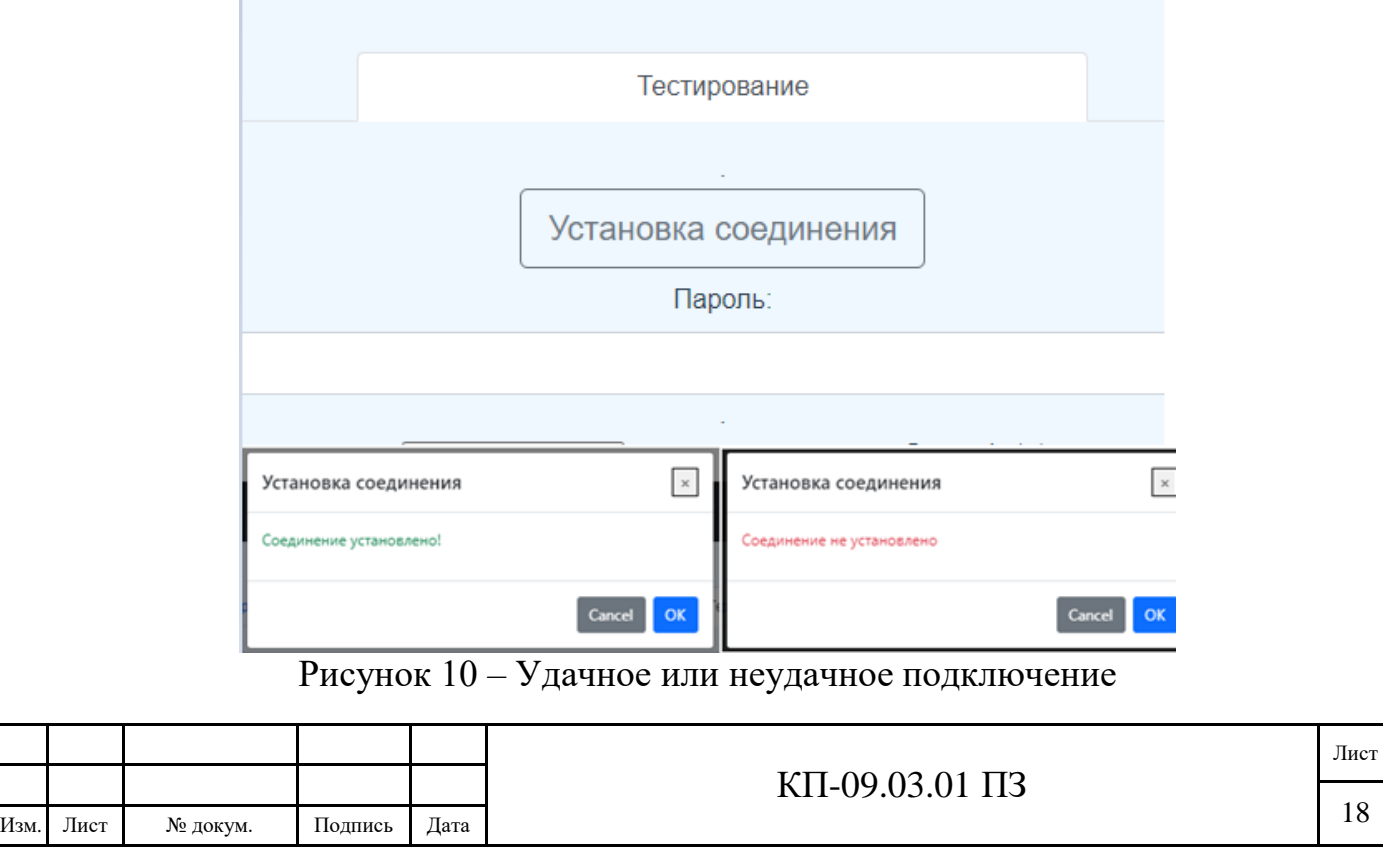

**Прецедент 6.** Тестирование устройства.

**Цель сценария:** Произвести тестирование устройства и получить результат.

**Предусловия:** Пользователь выбрал сценарий, ввел пароль от устройства и начал тестирование.

**Основной сценарий:** После установки соединения с устройством, можно начать тестирование, для этого пользователю нужно выбрать txt файл со сценарием тестирования, ввести пароль от устройства, затем нажать кнопку "Начать тестирование", вся информация о модеме (адрес, порт, логин, пароль) параметрами передастся в Python script и результат отобразиться в вкладке "История" и запишется в базу данных.

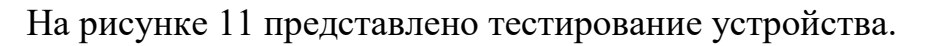

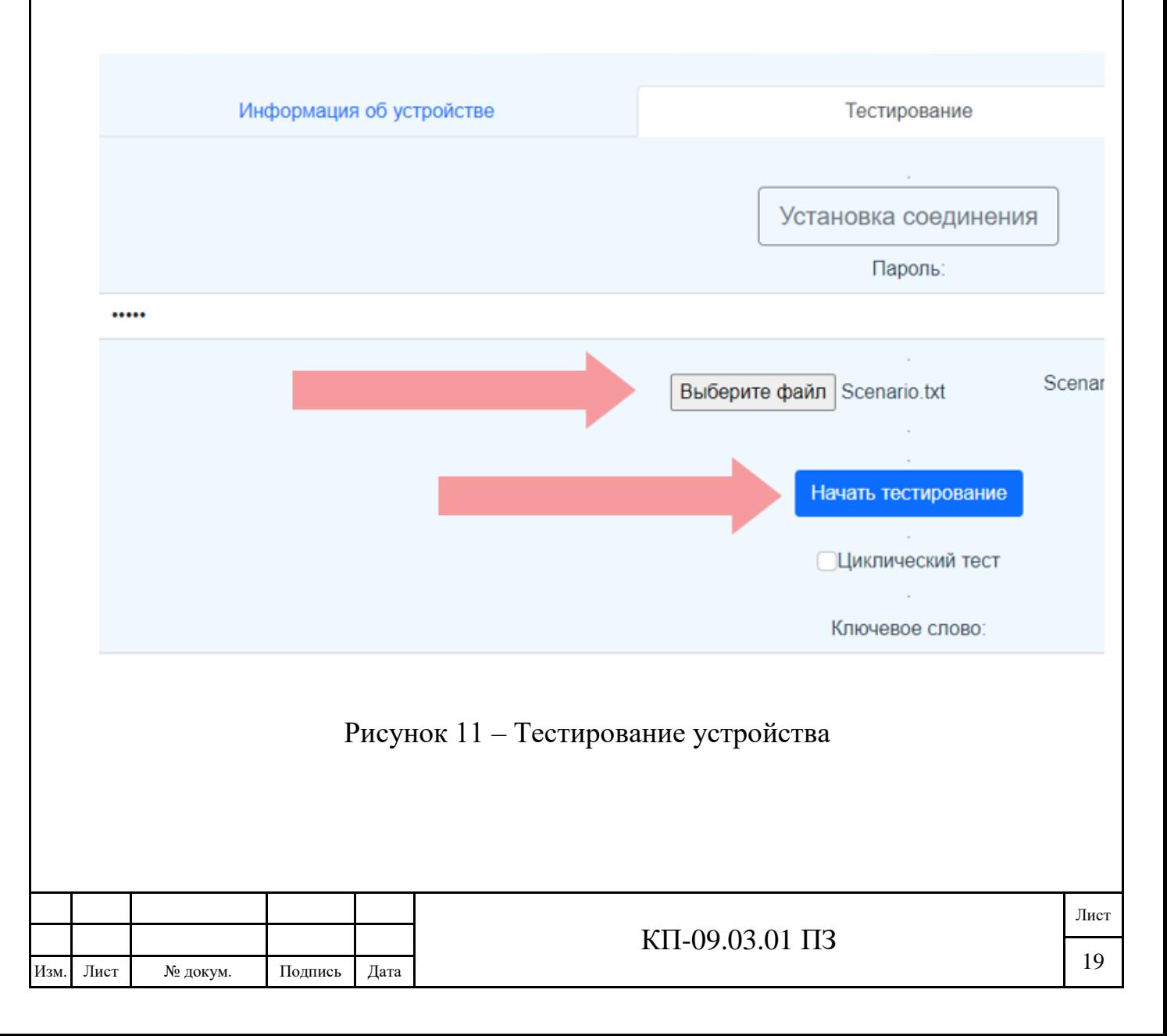

**Прецедент 7.** История тестирования.

**Цель сценария:** Просмотр результата тестирования.

**Основной сценарий:** Пользователь зашел во вкладку "История" и нажал на кнопку "Результаты тестирования".

На рисунке 12 представлен результат тестирования.

|    | Результат тестирования                                                       | ×           |                       |
|----|------------------------------------------------------------------------------|-------------|-----------------------|
|    | Total Memory: 501MiB<br>Used Memory: 100MiB<br>Закрыть<br>Информация об устр | -стирование |                       |
| Id | <b>Date</b>                                                                  |             | Result                |
|    | 30.05.2022 0:39                                                              |             | Посмотреть результаты |

Рисунок 12 – Результат тестирования

Проводится тестирование модема по данному сценарию. Пользователю нужно выбрать сценарий, ввести пароль от устройства.

#### **2.3 База данных**

Для хранения информации о модеме, результатов тестирования используется база данных.

На рисунке 13 представлена диаграмма базы данных.

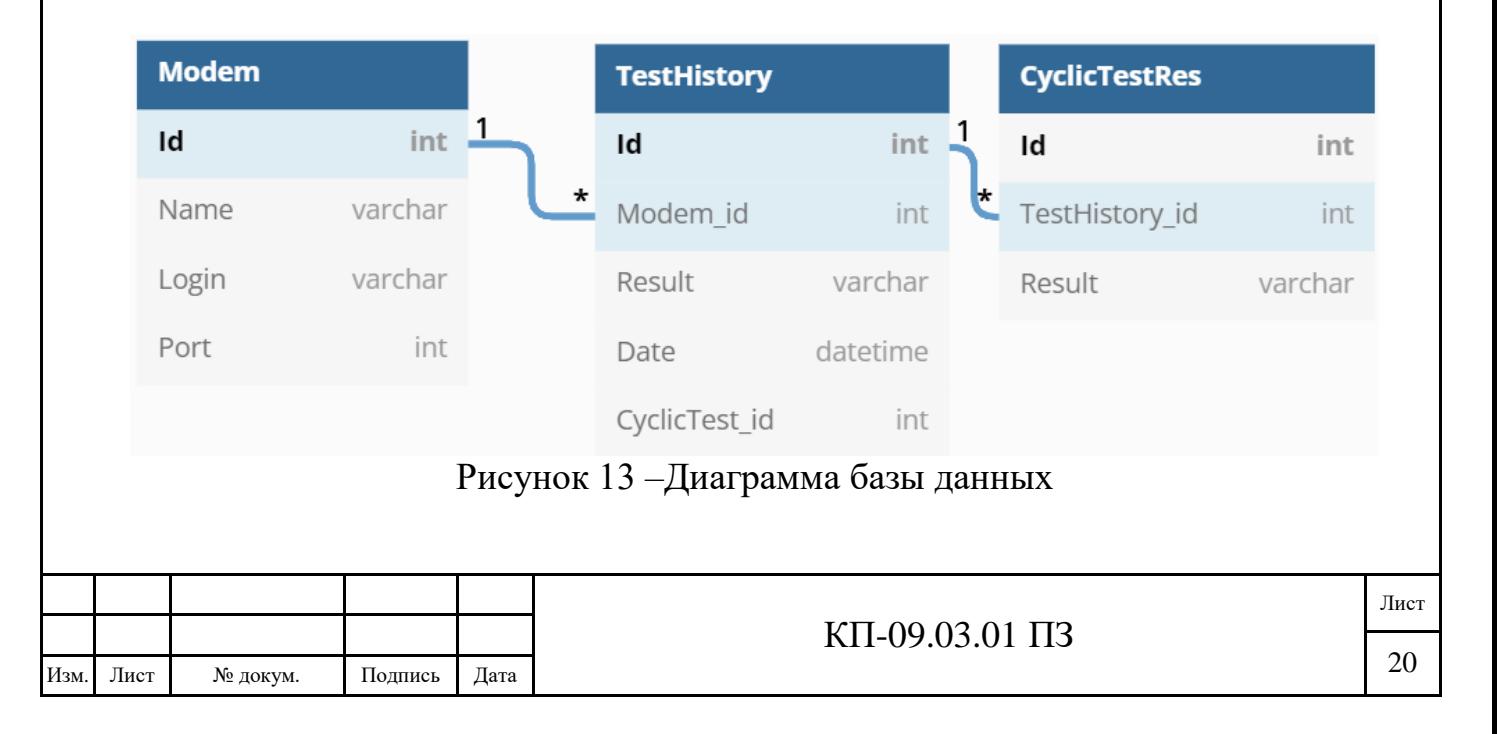

База данных состоит всего из трех основных таблиц. Modem хранит в себе информацию об устройстве. TestHistory сохраняет результат тестирования модема и дату, когда устройство было проверено. CyclicTestRes требуется, чтобы записывать результаты циклических тестов. Для варианта циклических тестов формируется N записей типа CyclicTestRes. Поле CyclicTest id таблицы TestHistory используется для связи со всеми результатами циклического теста (поле id таблицы CyclicTestRes). Поле TestHistory id указывает номер теста в последовательности тестов и изменяется от 1 до N.

#### **2.4 Выводы по главе**

В соответствии с техническим заданием:

- предложена архитектура системы и структура базы данных;
- с помощью нотации диаграмм последовательностей задокументированы наиболее сложные отношения в системе, более детально проработано взаимодействие объектов;
- разработан вывод результата тестирования с использованием ключевого слова.

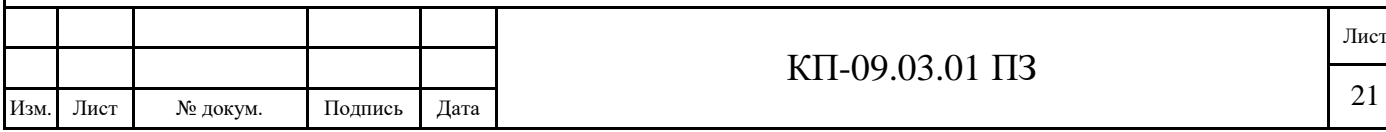

#### **3 Программная реализация**

В процессе программной реализации были решены следующие задачи:

- выполнена верстка страниц;
- реализованы основные функции для клиент-серверного взаимодействия;
- реализована навигация между модулями.

#### **3.1 Главный экран Web-приложения**

При запуске приложения мы видим главный экран, после добавления устройства у нас будет доступ к меню навигации, меню навигации cоздано с помощью компонента из The Bootstrap – tabs. Tabs – виджет панелей локального содержимого с вкладками. Компонент вкладок построен на основе navs и cards и обеспечивает полное управление навигацией по вкладкам. Главный экран и навигация представлены на рисунках 14 и 15.

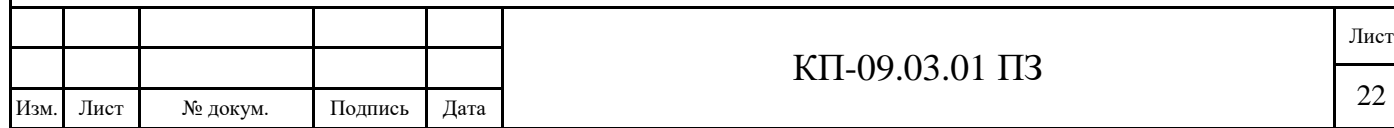

Тестирование устройств

Добавление устройства

**McTonus** 

Рисунок 14 – Экран при запуске приложения

На рисунке 15 представлена навигация в приложении, реализованная с помощью tabs.

Рисунок 15 – Навигация в приложении реализована с помощью tabs

#### **3.2 Вкладка информации об устройстве**

Информация об устройстве

При открытии модуля информации об устройстве данные загружаются при get–запросе из базы данных и отображаются в таблице.

Устройство можно удалить или отредактировать, нажав соответствующую кнопку возле устройства (смотри рисунок 16).

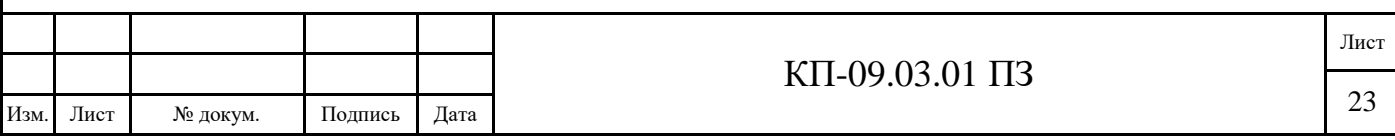

Тестирование устройств Добавление устройства

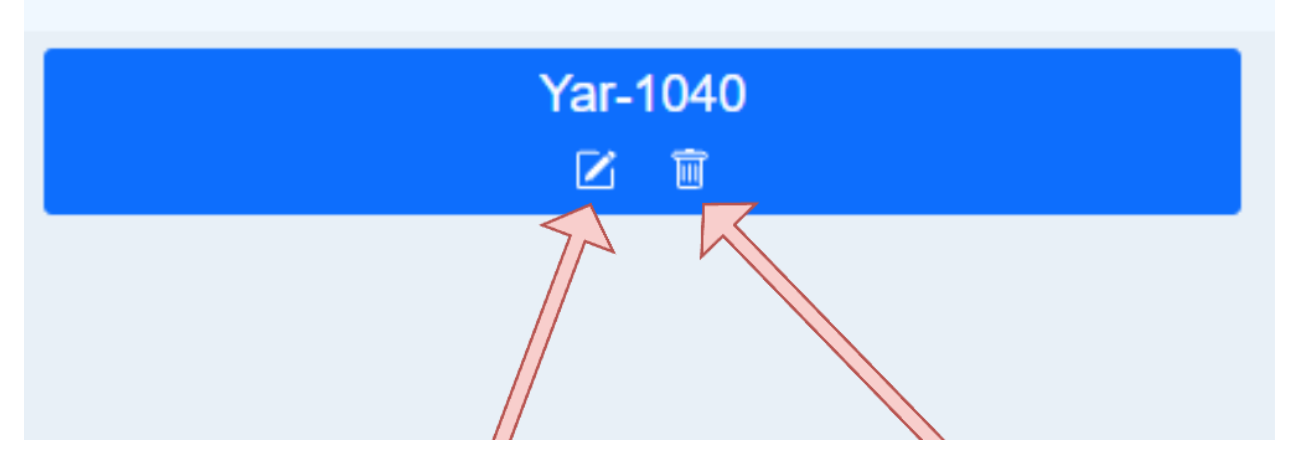

Рисунок 16 – Редактирование / удаления устройства

На рисунке 17 представлена вкладка информации об устройстве.

| Информация об устройстве | Тестирование           |  |
|--------------------------|------------------------|--|
|                          | Name: Yar-1040         |  |
|                          | Address: 192.168.3.164 |  |
| Port: 22                 |                        |  |
|                          | Login: admin           |  |

Рисунок 17 – Вкладка информации об устройстве

#### **3.3 Модуль тестирования**

При открытии модуля тестирования можно увидеть кнопку установки соединения, кнопку для выбора файла со сценарием, поле для ввода пароля и поле для ввода ключевого слова. Ключевое слово требуется для того, чтобы вывести нужную информацию с результата тестирования, если ключевое слово не введено, то пользователь получает весь результат тестирования.

На рисунке 18 представлена вкладка информации устройства.

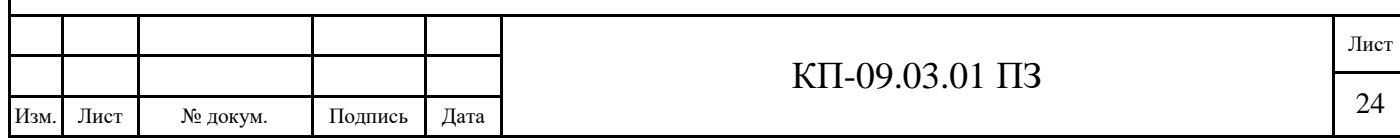

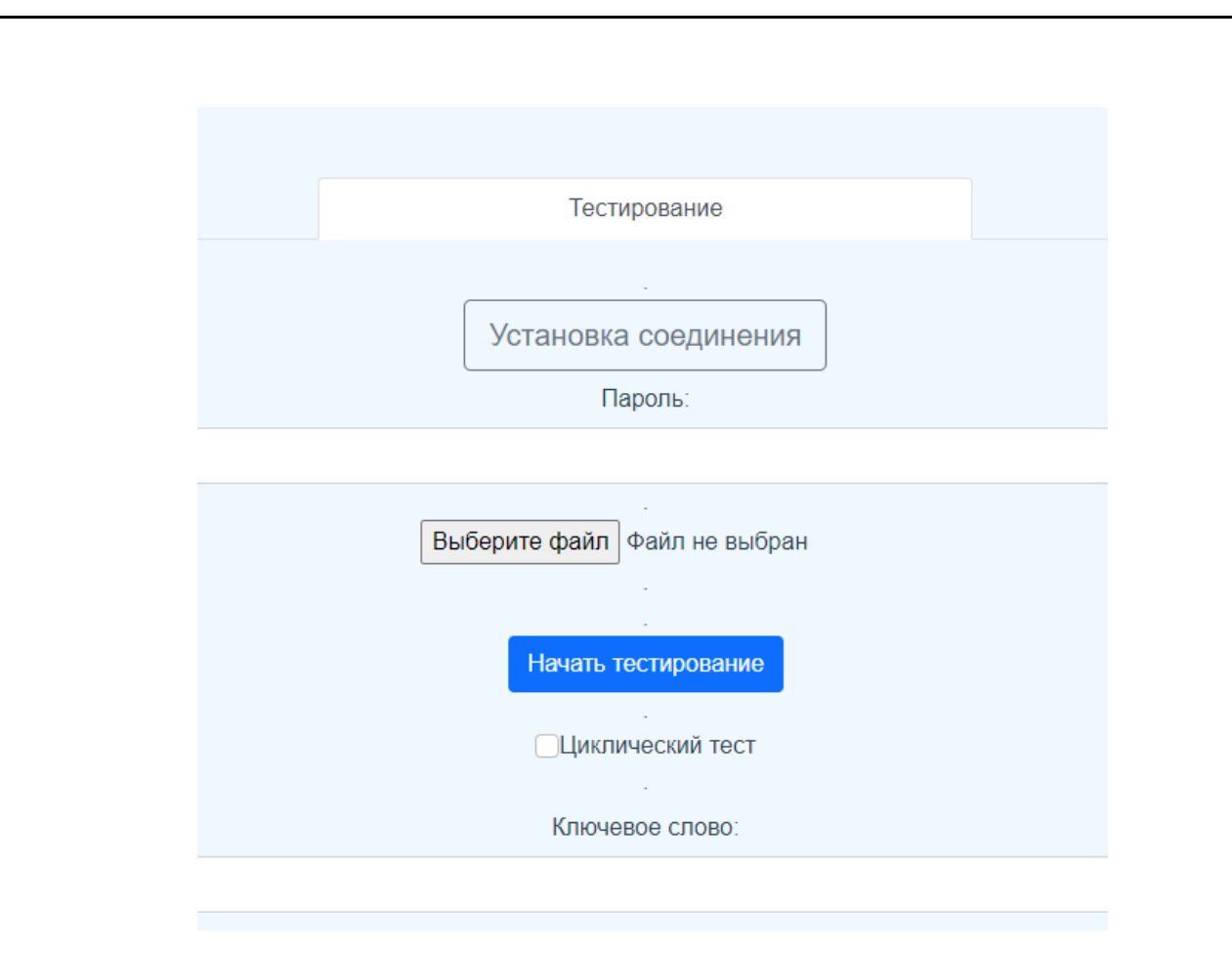

Рисунок 18 – Вкладка тестирования устройства

#### **3.4 Модуль просмотра истории тестирования**

При открытии модуля истории можно увидеть дату, когда было проведено тестирования устройства и кнопку для просмотра результата тестирования. Детальнее вкладка истории тестирования представлена на рисунке 19.

| Информация об устройстве |                  | Тестирование | История               |
|--------------------------|------------------|--------------|-----------------------|
| Id                       | Date             |              | <b>Result</b>         |
| 8                        | 30.05.2022 14:19 |              | Посмотреть результаты |
| ۵                        | 30.05.2022 14:20 |              | Посмотреть результаты |
| 10                       | 30.05.2022 14:20 |              | Посмотреть результаты |
| 11                       | 30.05.2022 14:21 |              | Посмотреть результаты |

Рисунок 19 – Вкладка истории тестирования

На рисунке 20 представлен результат тестирования устройства.

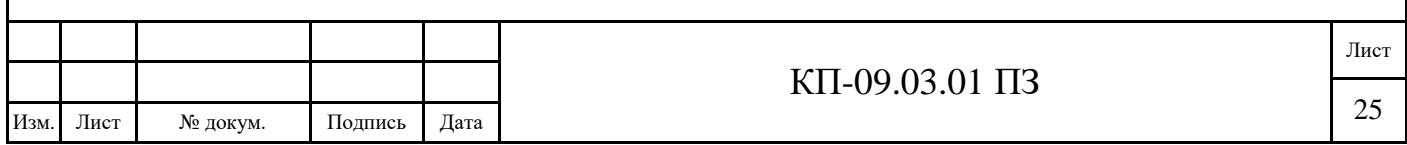

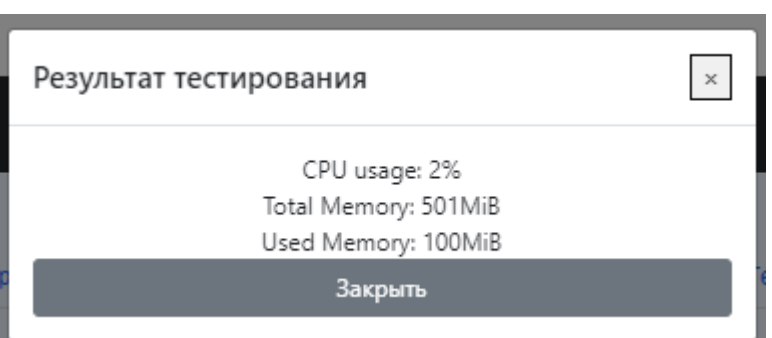

Рисунок 20 – Результат тестирования устройства

#### **3.5 Функции для работы с базой данных**

#### **3.5.1 Функция GetAll**

Для того, чтобы взять всю информацию об устройствах из БД используется функция GetAll и отобразить её на Vue.

На рисунке 21 представлена функция GetAll

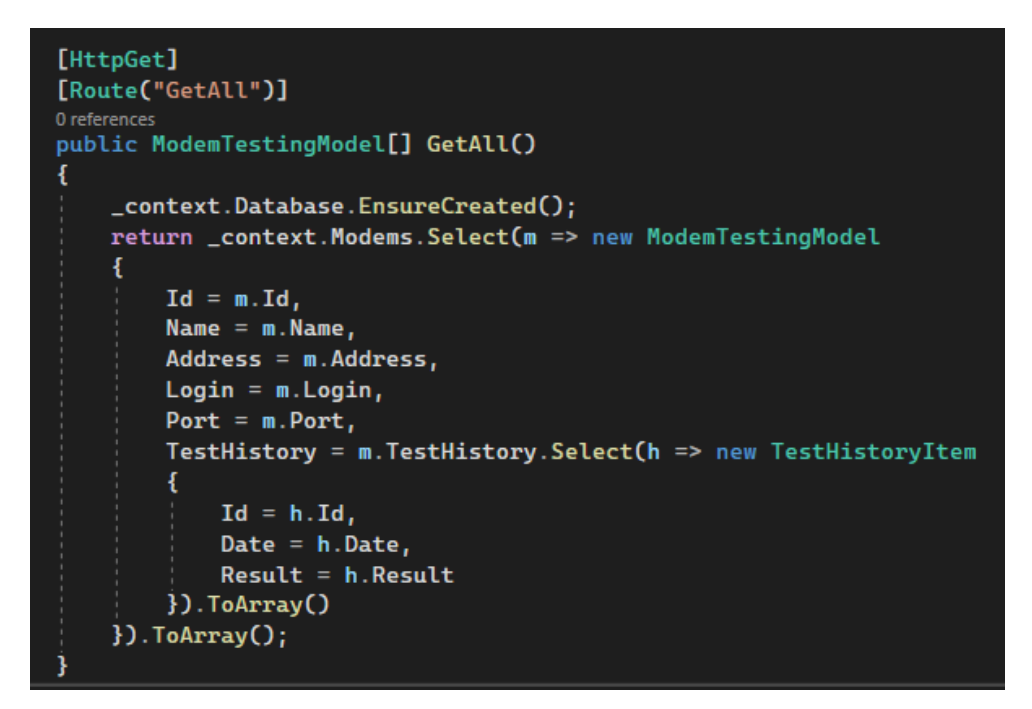

Рисунок 21 – Функция GetAll

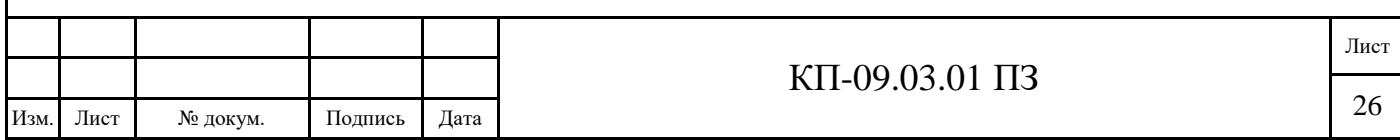

#### **3.5.2 Функция Post**

Для добавления устройства в базу данных используется функция Post, после ввода всей информации об устройстве вызывается функция и вся необходимая информация загружается в БД.

На рисунке 22 представлена функция Post

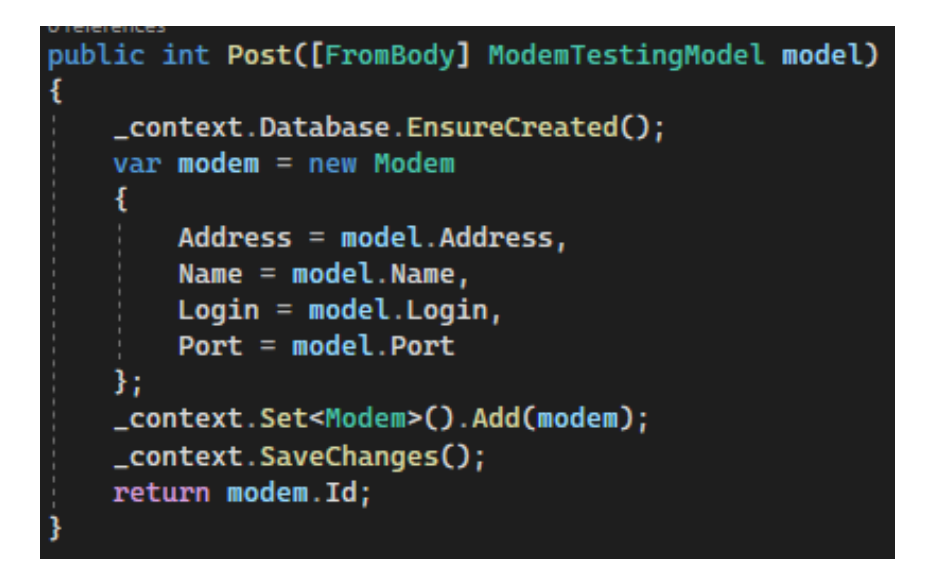

Рисунок 22 – Функция Post

#### **3.5.3 Функция Update**

Для того, чтобы отредактировать информацию об устройстве используется функция Update, после ввода новых данных об устройстве вызывается данная функция и вся информация обновляется в БД.

На рисунке 23 представлена функция Update

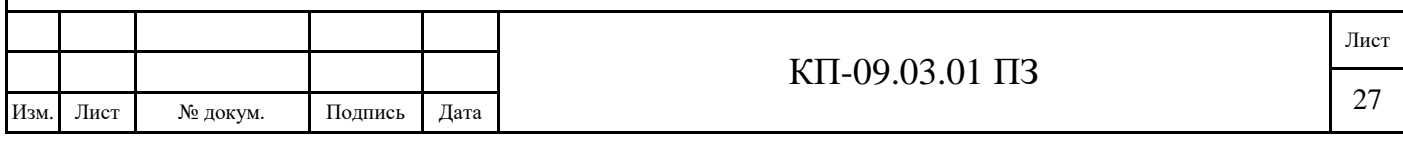

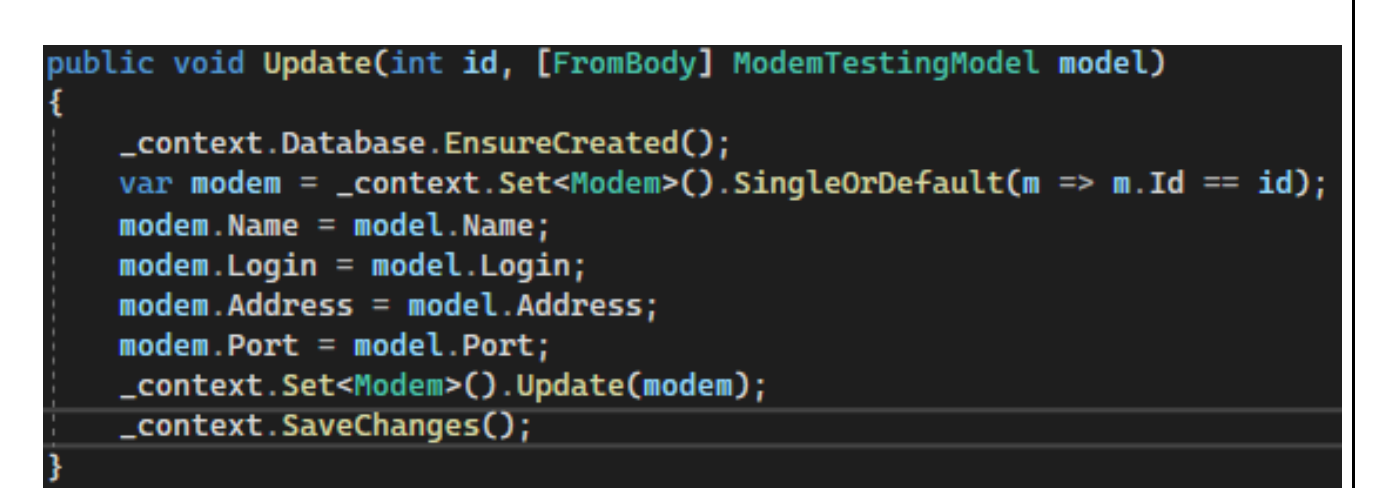

Рисунок 23 – Функция Update

#### **3.5.4 Функция Delete**

Для того, чтобы удалить данные об устройстве из БД используется функция Delete, после нажатия соответствующей кнопки вызывается функция и все данные удаляются из БД.

На рисунке 24 представлена функция Delete

```
public void Delete(int id)
_context.Database.EnsureCreated();
var modem = _context.Set<Modem>().SingleOrDefault(m => m.Id == id)
_context.Set<Modem>().Remove(modem);
_context.SaveChanges();
```
Рисунок 24 – Функция Delete

#### **3.5.5 Функция сохранения результата тестирования в БД**

Для сохранения даты, когда тестировалось устройство, результата тестирования и id модема, используется функция TestHistory.Add

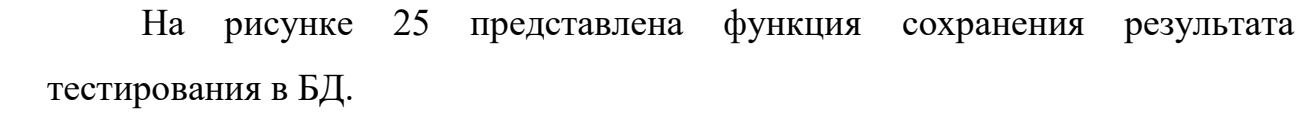

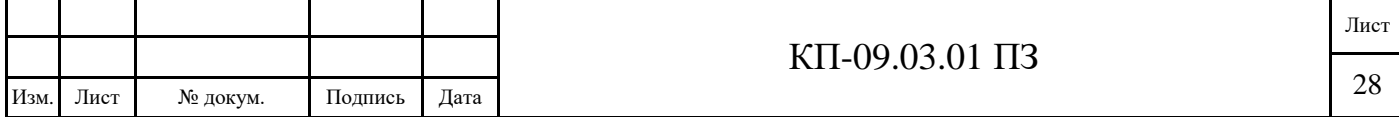

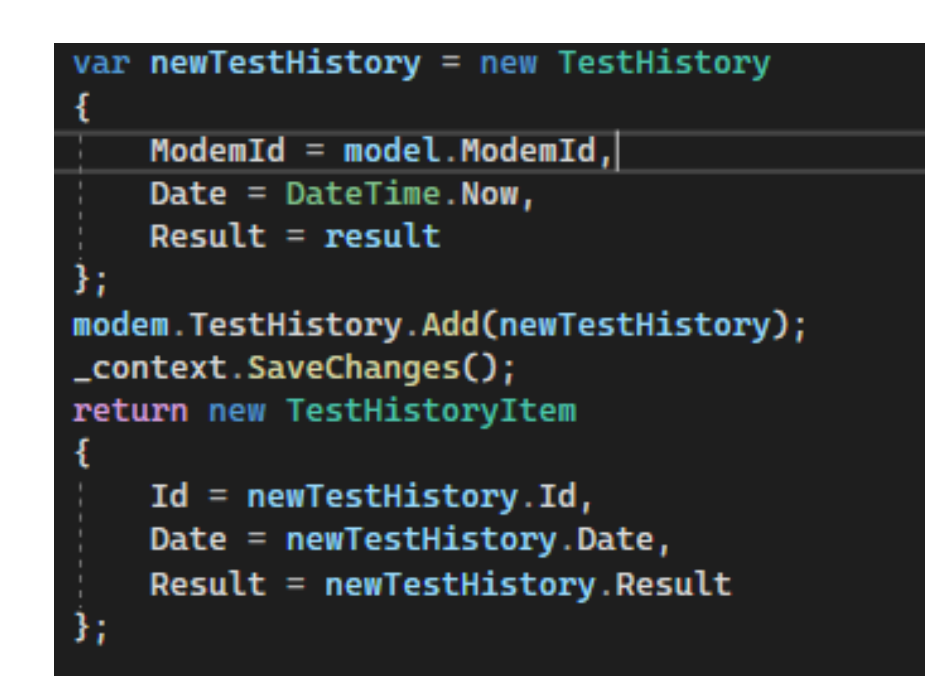

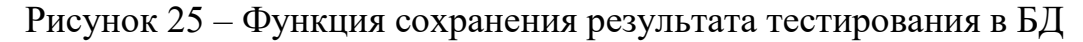

#### **3.6 Пример тестирования устройства**

#### **3.6.1 Передача данных Python скрипту**

Чтобы передать нужные параметры в библиотеку тестирования, используется конструкция, которая показана на рисунке 26, во второй строке указывается путь до скрипта, а в 4-ой передаются нужные данные (путь до библиотеки, путь до сценария, адрес, логин, пароль и порт) для корректной работы программы.

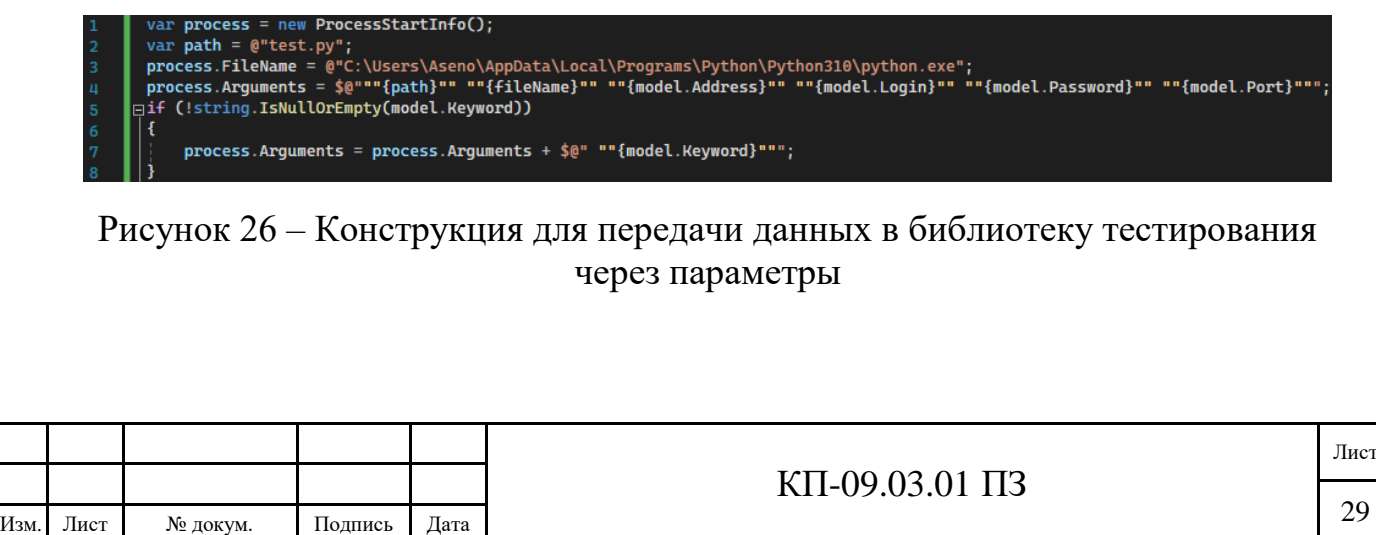

#### **3.6.2 Сценарий тестирования и пример тестирования**

Простой пример сценария тестирования показан на рисунке 18, предназначен он для того, чтобы просмотреть загруженность процессора модема и сколько оперативной памяти всего и сколько занято. Также можно загрузить большой сценарий и по ключевому слову вывести результат. Например, если нам нужно узнать только загруженность процессора, то в поле "Ключевое слово" нужно ввести CPU и в результате тестирования отобразится только строка с загруженностью процессора.

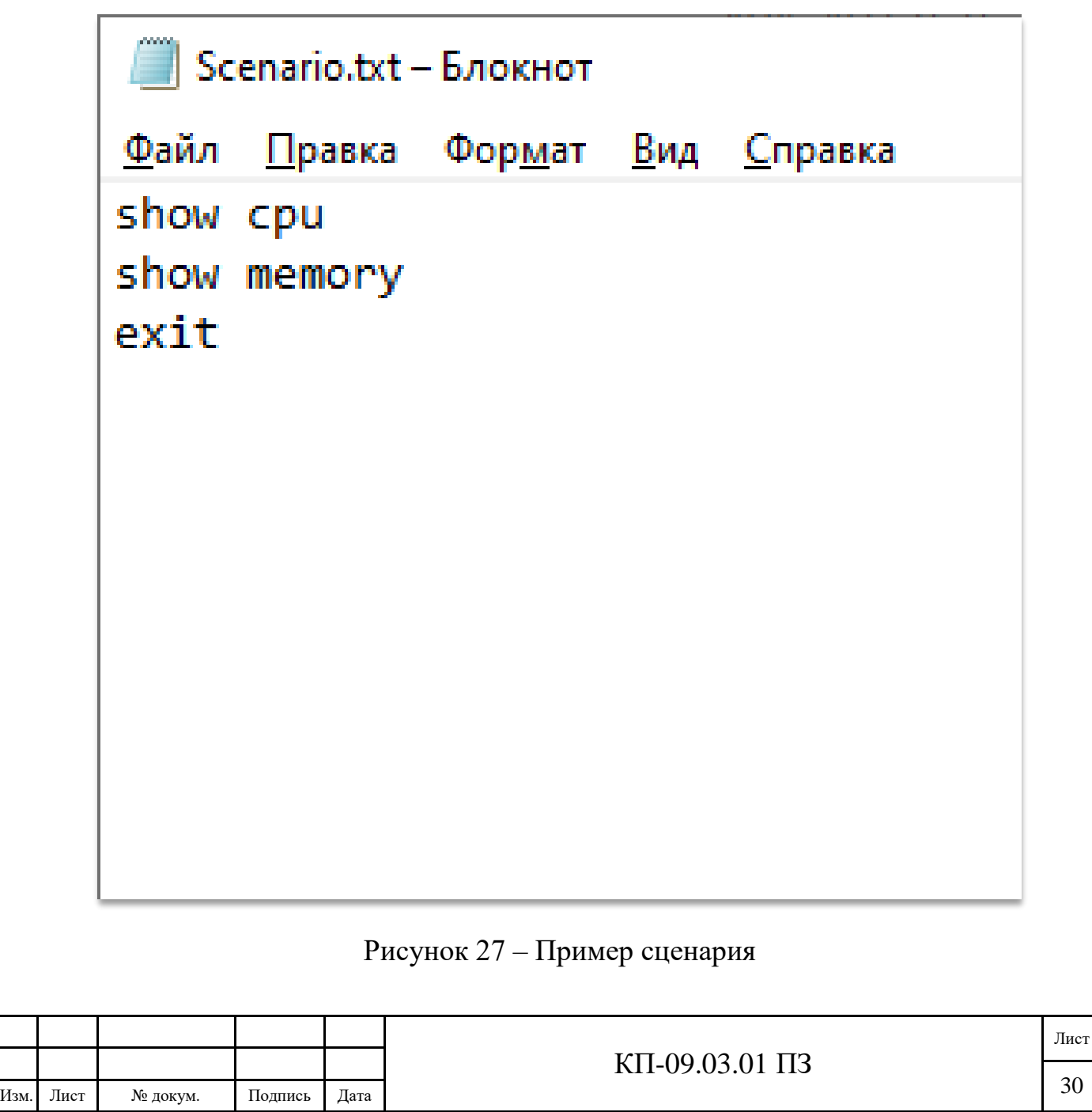

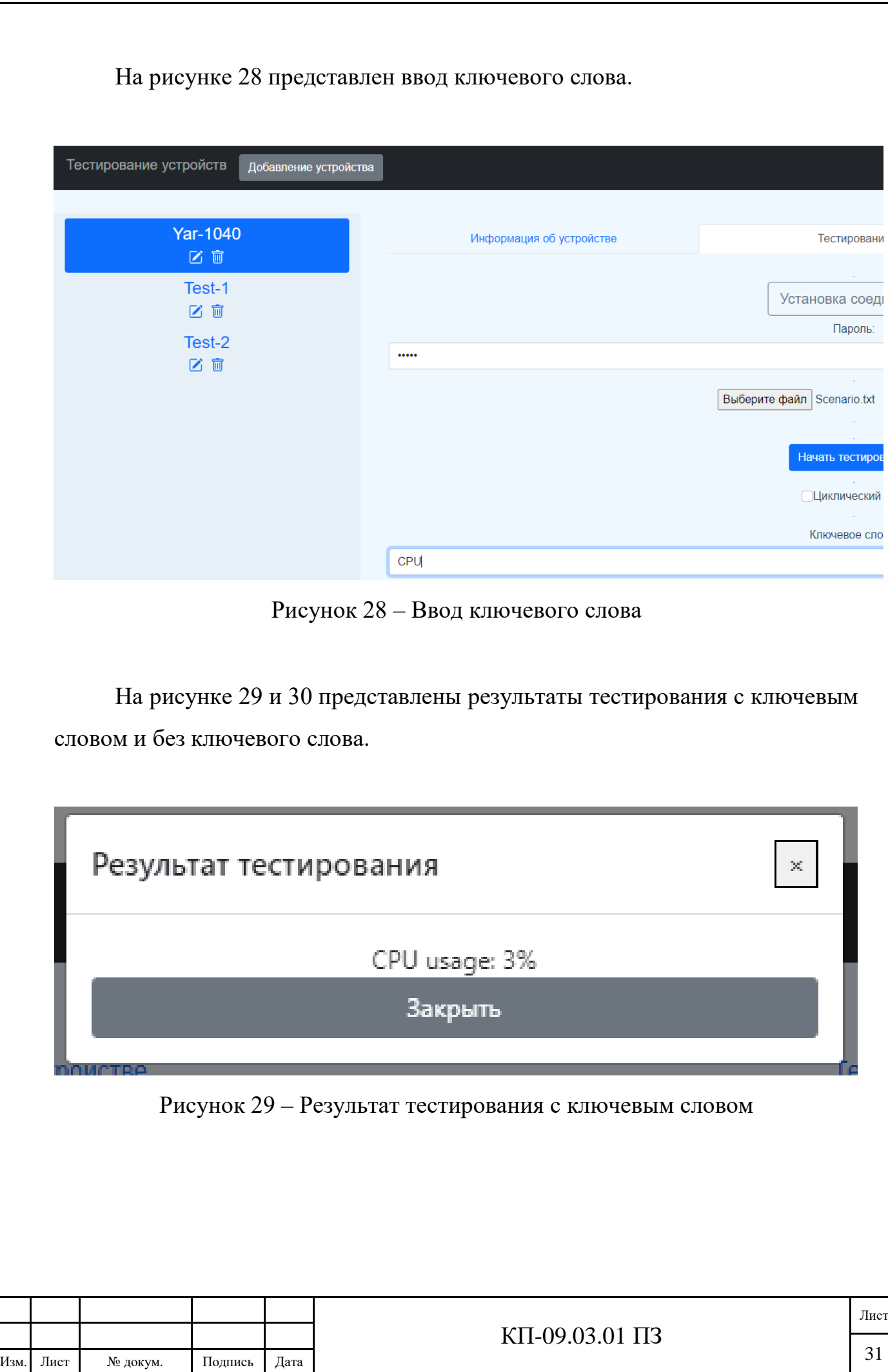

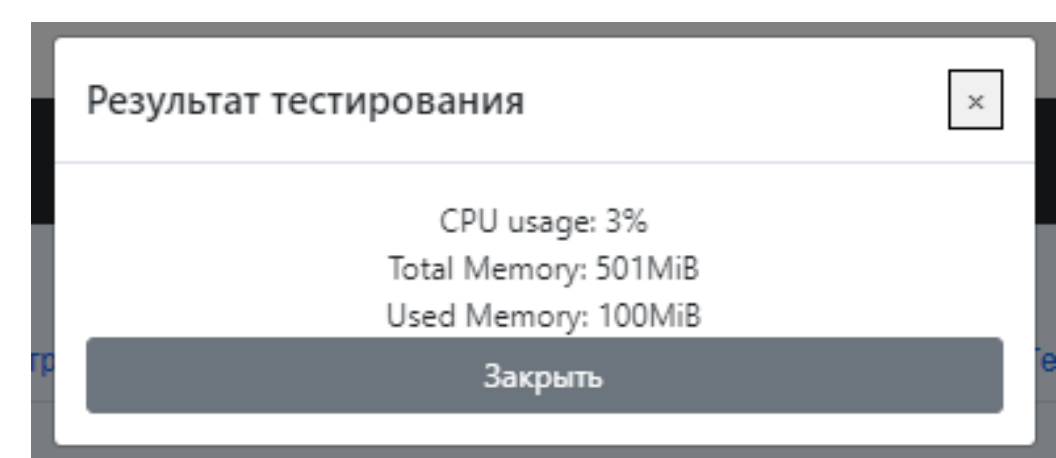

Рисунок 30 – Результат тестирования с ключевым словом

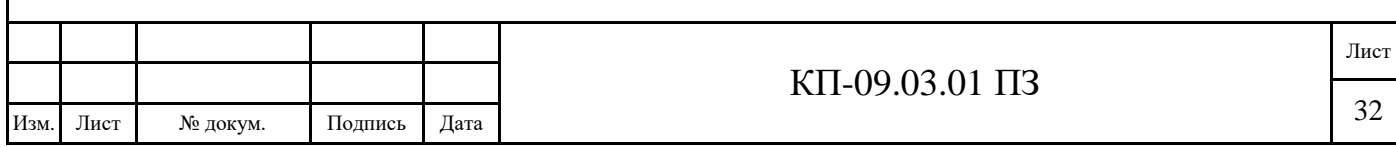

#### **Заключение**

В результате выполнения выпускной квалификационной работы была изучена предметная область.

Был сформулирован ряд требований, предъявленных к Webприложению. На основе сформулированных требований были определены технологии разработки. Приложение было написано с использованием фреймворков VueJS и .net 5 (ASP.NET Core 5.0 Web API) с компактной встраиваемой СУБД - SQLite.

В результате было разработано Web-приложение, которое позволяет упрощенно и быстро тестировать телекоммуникационные устройства.

В дальнейшем требуется расширение функционала, обработка некоторых ошибок. Также необходимо будет улучшить интерфейс.

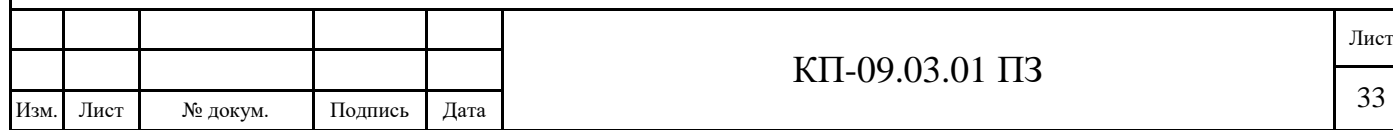

#### **Список сокращений**

БД – база данных;

CSS – Cascading Style Sheets;

HTML – Hypertext Markup Language;

JS – JavaScript.

СУБД – Система управления базами данных.

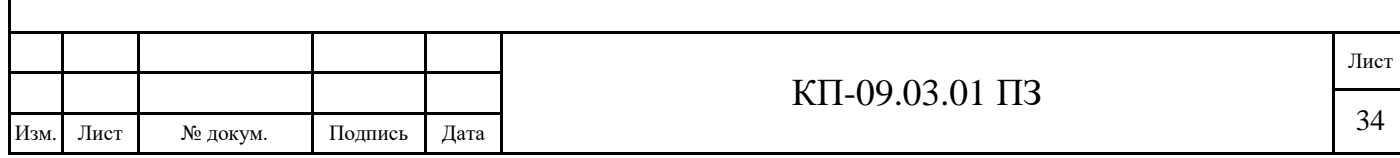

#### **Список использованных источников**

1. Vue.js [Электронный ресурс]: – Режим доступа: https://vuejs.org/

2. Zabbix [Электронный ресурс]: – Режим доступа: https://www.zabbix.com/ru

3. ASP.NET Core [Электронный ресурс]: – Режим доступа: https://docs.microsoft.com/ru-ru/aspnet

4. Python [Электронный ресурс]: – Режим доступа: https://www.python.org/

5. Клиент – серверная архитектура [Электронный ресурс]: - Режим доступа: https://zametkinapolyah.ru/servera-i-protokoly/o-modelivzaimodejstviya-klient-server-prostymi-slovami-arxitektura-klient-server-sprimerami.html

6. СТУ 7.5–07–2021 [Электронный ресурс]: - Режим доступа: https://about.sfu-kras.ru/docs/8127/pdf/119063

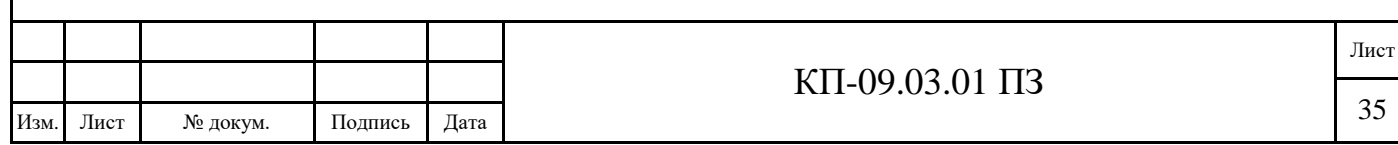

Министерство науки и высшего образования РФ Федеральное государственное автономное образовательное учреждение высшего образования<br>«СИБИРСКИЙ ФЕДЕРАЛЬНЫЙ УНИВЕРСИТЕТ»

Институт космических и информационных технологий

### институт

Кафедра вычислительной техники

кафедра

УТВЕРЖДАЮ<br>Заведующий кафедрой

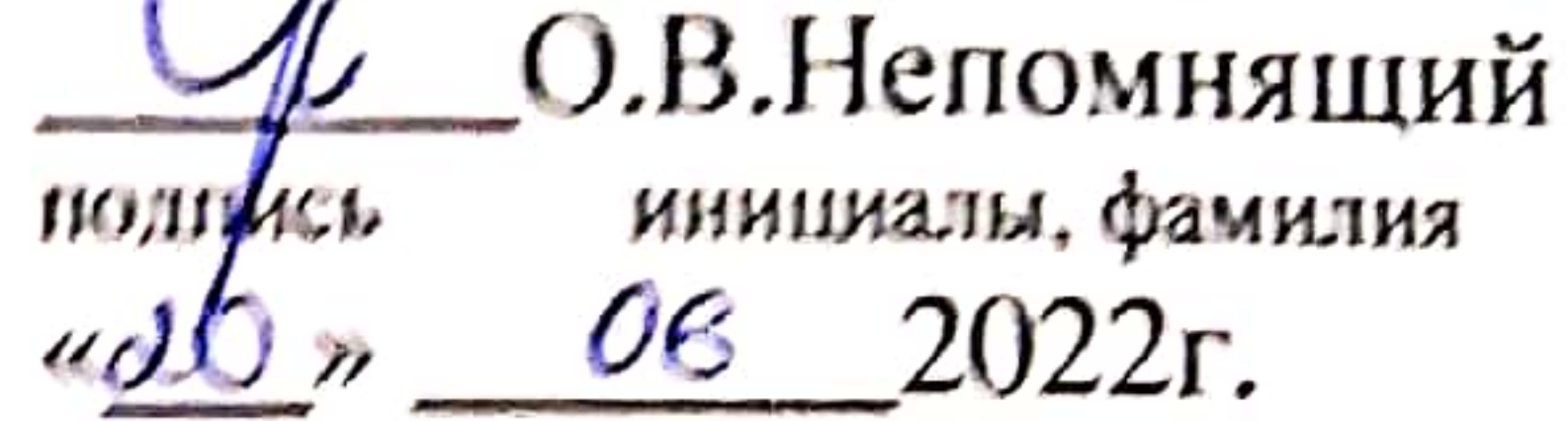

# БАКАЛАВРСКАЯ РАБОТА

# 09.03.01 - Информатика и вычислительная техника

код - наименование направления

Система тестирования телекоммуникационного оборудования

тема

×

Руководитель И. Н. Рыженко mapuun yerrassa подиись, дата должность, инициалы, фамилия ученая степень Студент Г.М. Турзунов  $24.06.2022$ инициалы, фамилия подпись, дата И.Н. Рыженко Нормоконтролер Manuus Precippignal инициалы, фамилия подпись, дата должность, ученая степень

## Красноярск 2022